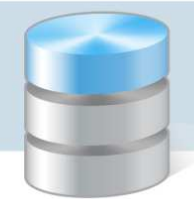

## Jak wprowadzić dokument kasowy?

Aby możliwe było rejestrowanie operacji kasowych w programie *Kasa Optivum*, konieczne jest zdefiniowanie jednostek (Słowniki/ Jednostki), utworzenie kas dla tych jednostek (Słowniki/ Kasy) oraz ustalenie wzorców numeracji dokumentów (Słowniki/ Wzorce numeracji).

Aby ułatwić sobie późniejszą pracę warto uzupełnić również pozostałe słowniki programu (w wypadku pracy ze wspólną bazą danych niektóre słowniki mogą być już uzupełnione).

Każdy dokument kasowy jest związany z konkretnym raportem kasowym.

## **Wystawianie dokumentu kasowego**

- $\Box$  o  $\mathbf x$ Raport kasowy (1) Jedn.  $\mathbf{I}$   $\mathbf{I}$  Kasa  $\mathbf{v}$  Nr Data od Bank Konto FK Stan początkowy:  $0.00 +$ Stan końcowy:  $0.00$ Edycja Pozycje Lp **Dokument**  $Nr$ Data Kwota Kontrahent let Data do  $0 - \pi$  $\boxed{a}$  $\bigcirc$ Drukui pozvcie dokumentów F
- 1. W górnym menu wybierz funkcję Raport/ Edycja. Wyświetli się formularz Raport kasowy.

2. Wypełnij pola w pierwszym wierszu formularza – wybierz jednostkę i kasę. Jeśli trzeba, zmodyfikuj datę w polu Data od.

W przypadku pierwszego uruchomienia raportu kasowego dla nowej kasy możesz wypełnić pole Stan początkowy.

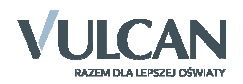

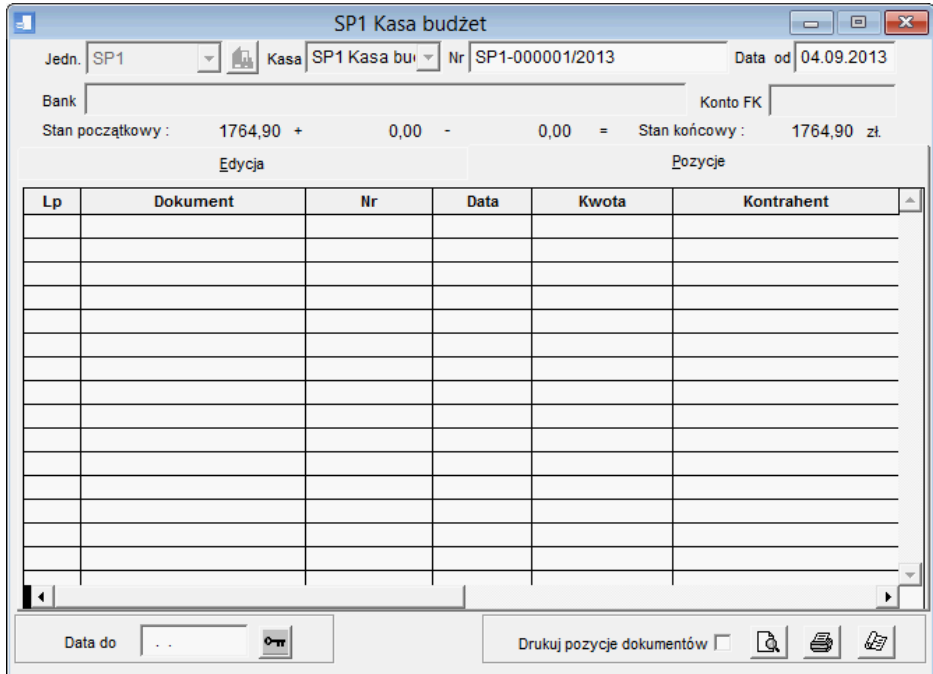

3. Przejdź na kartę Edycja i kliknij przycisk Nowy dokument.

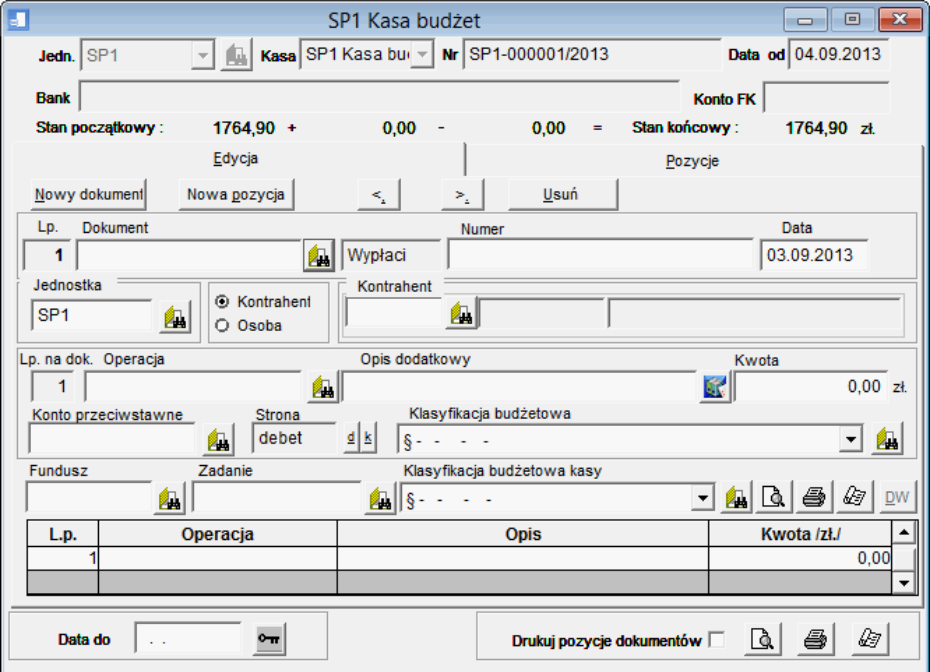

4. W polu Dokument ustaw typ wprowadzanego dokumentu. Aby wybrać typ dokumentu, skorzystaj z ikony **A**. Wybraną pozycję wyświetlonej w nowym oknie listy przeciągnij do pola Dokument lub wskaż na liście i naciśnij klawisz Enter.

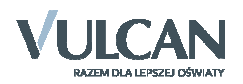

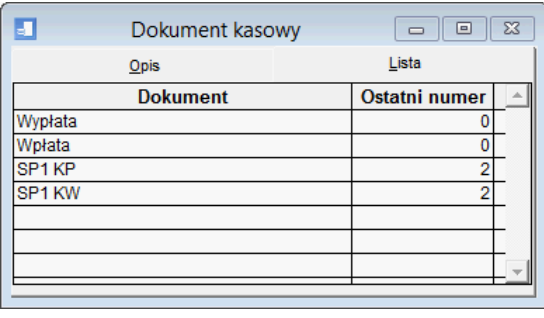

W wypadku dokumentów KP i KW automatycznie tworzony jest kolejny numer dokumentu. Tworzy się on na podstawie parametrów określonych dla danej kasy w słowniku Wzorce numeracji*.* Natomiast w wypadku wpłat i wypłat numer można wprowadzić ręcznie.

- 5. Ustaw jednostkę oraz kontrahenta lub osobę.
- 6. W polu Operacja ustaw właściwą operację kasową. Jeśli operacja jest w całości opisana w słowniku, to w oknie automatycznie wyświetlone zostaną dane dotyczące:
	- konta przeciwstawnego numeru konta, na które będzie księgowana operacja,
	- strony konta przeciwstawnego,
	- klasyfikacji budżetowej odzwierciedlającej powiązania z kontem przeciwstawnym.
- 7. W polu Opis dodatkowy wpisz dodatkowe informacje precyzujące charakter rejestrowanej operacji.

Jeżeli dokument kasowy związany jest z regulacją przez kontrahenta jego zobowiązań i dokument naszej należności z tego tytułu został już wcześniej wprowadzony w programie *Rozrachunki* Optivum, to pole Opis dodatkowy może zostać wypełnione automatycznie – kliknięcie ikony programu umieszczonej obok pola Opis dodatkowy powoduje wyświetlenie okna z dwoma zakładkami – na jednej z nich jest lista nieuregulowanych rozrachunków danego kontrahenta, a na drugiej szczegóły poszczególnych rozrachunków – użytkownik może przenieść numer dokumentu rozrachunku do pola Opis dodatkowy na dokumencie kasowym. W efekcie program zapamiętuje identyfikatory pozycji rozrachunków. Podczas eksportu dokumentów kasowych do programu *Rozrachunki Optivum* pozycje te są automatycznie kojarzone.

- 8. W polu Kwota wpisz wpłacaną lub wypłacaną wartość transakcji.
- 9. Jeżeli trzeba, to w polu Klasyfikacja budżetową kasy przyporządkuj do dokumentu odpowiednią pozycję paragrafu powiązanego z kontem kasy.

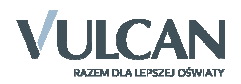

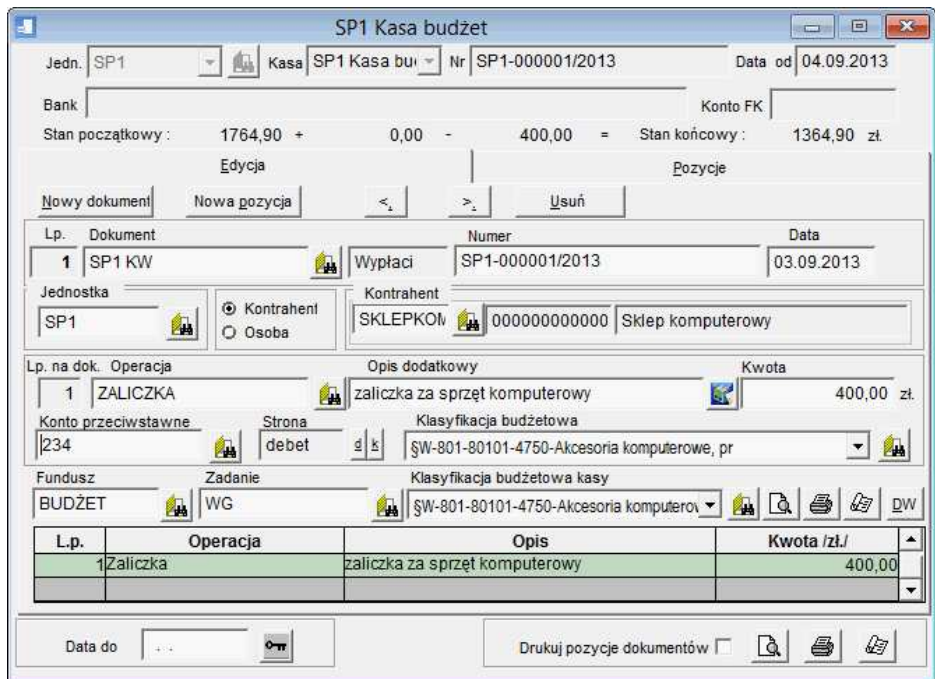

- 10. Jeżeli dokument jest wielopozycyjny, to dodaj nową pozycję do dokumentu, korzystając z przycisku Nowa pozycja. Przy opisie kolejnych pozycji pola Dokument, Numer oraz Data stają się nieaktywne.
- 11. Zapisz dokument, klikając ikonę  $\blacksquare$ . na pasku narzędzi.
- 12. Aby wprowadzić kolejny dokument kasowy, kliknij przycisk Nowy dokument.

W jednym momencie można wprowadzać dokumenty dla kilku kas – każde nowe okno z formularzem ma na pasku tytułu nazwę kasy, której dotyczy. W danej chwili dla jednej kasy można sporządzać tylko jeden dokument.

## **Drukowanie dokumentów kasowych**

Wprowadzony dokument kasowy można od razu wydrukować. Służą do tego ikony  $\mathbb{R}[\mathcal{B}|\mathcal{B}]$  znajdujące się nad tabelą pozycji dokumentu.

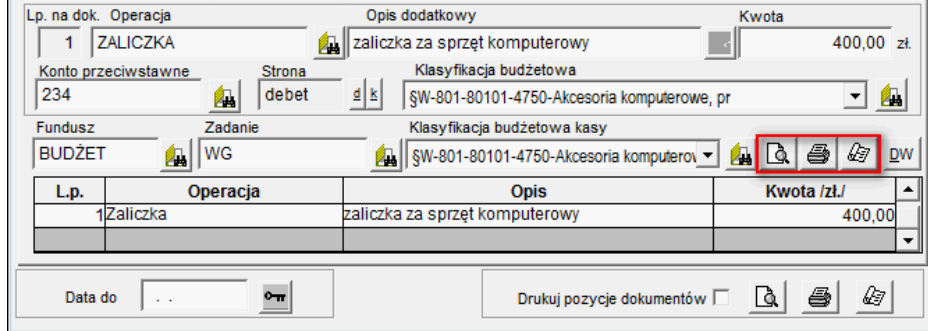

Za pomocą pierwszej ikony można wyświetlić podgląd wydruku.

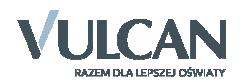

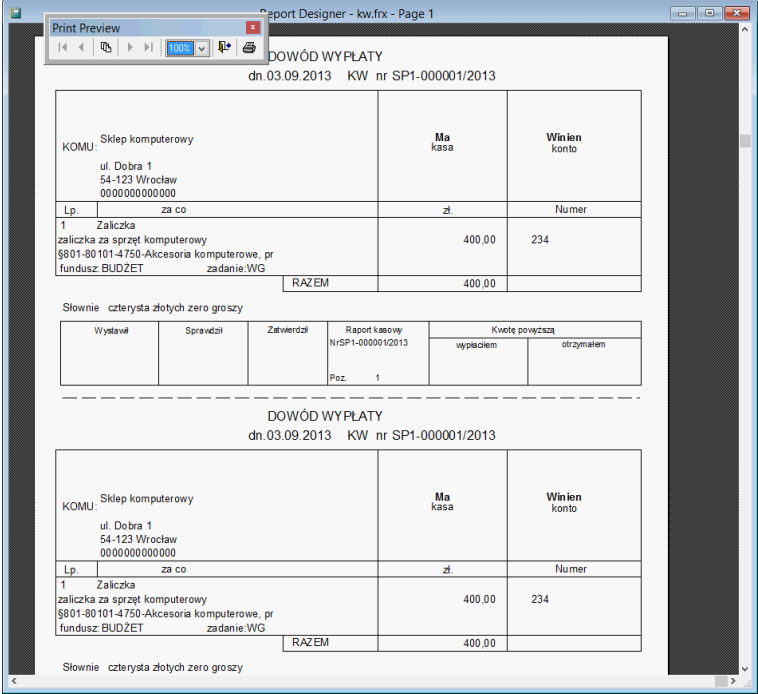

## **Zamykanie raportu kasowego**

- 1. W górnym menu wybierz funkcję Raport/ Edycja. Wyświetli się formularz Raport kasowy.
- 2. Aby wyświetlić bieżący raport, w polach Jedn. i Kasa ustaw właściwą jednostkę i kasę. Na karcie Pozycje znajduje się lista wszystkich dokumentów kasowych raportu.

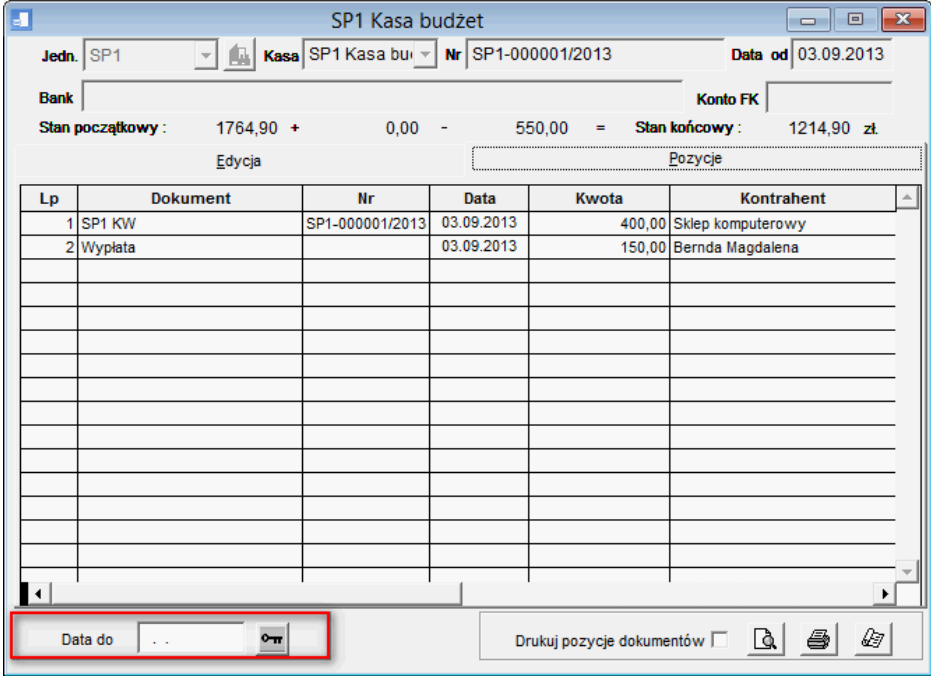

3. W polu Data do wpisz końcową datę raportu i kliknij ikonę ...

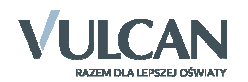

Po zamknięciu raportu, program automatycznie tworzy pusty raport z kolejnym numerem dla danej kasy i datą początkową, którą można zaakceptować lub zmodyfikować przed zatwierdzeniem przyciskiem OK.

Raport kasowy można wydrukować, korzystając z ikon znajdujących się w prawym dolnym rogu okna.

Oceń przydatność porady

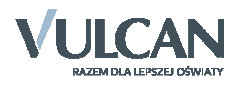